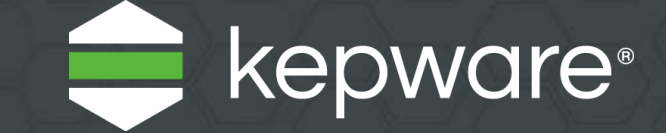

# KEPServerEX® V6 Installationshandbuch

Zuletzt aktualisiert November 2021

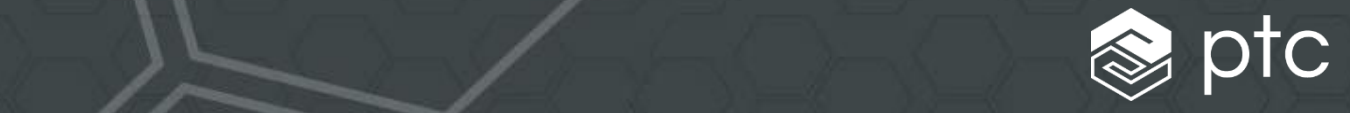

## Inhaltsverzeichnis

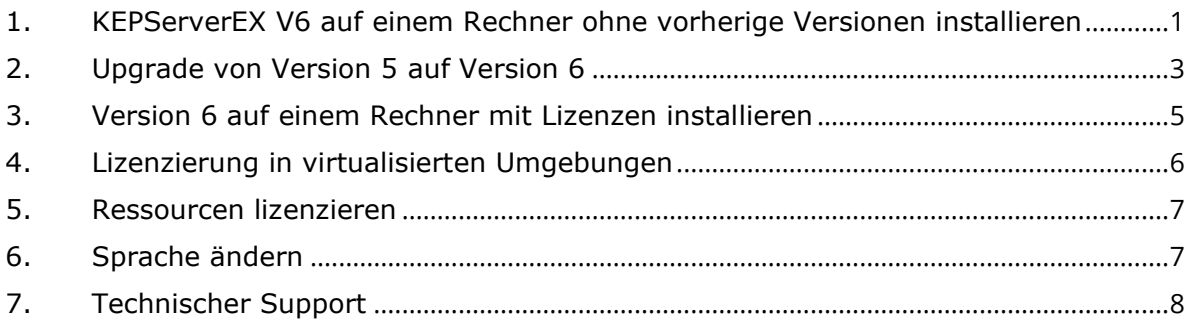

*Weitere Informationen zu den besten optimalen Vorgehensweisen in Bezug auf die Sicherheit*  ۰ *der KEPServerEX Installation finden Sie im englischen Handbuch [Secure Deployment Guide](https://www.kepware.com/getattachment/75a77920-e5b0-4dbb-8774-1bb5837b9455/kepserverex-secure-deployment-guide.pdf) auf der Kepware Website.*

Kepware ist ein Softwareentwicklungsunternehmen von PTC Inc. mit Sitz in Portland, Maine, USA. Kepware stellt ein Portfolio von Softwarelösungen bereit, um Unternehmen dabei zu helfen, Verbindungen zu verschiedenen Automatisierungsgeräten und Softwareanwendungen herzustellen und das Industrial Internet of Things zu ermöglichen. Von der Maschinenhalle über die Bohrstelle bis hin zur Windkraftanlage – Kepware versorgt eine Vielzahl von Kunden in verschiedenen vertikalen Märkten, einschließlich Fertigung, Öl und Gas, Gebäudeautomatisierung, Strom- und Versorgungsunternehmen und viele mehr. Kepware wurde 1995 gegründet und ist jetzt in mehr als 100 Ländern vertreten. Die Kepware-Software-Lösungen unterstützen tausende Unternehmen bei der Workflow-Optimierung und der Entscheidungsfindung.

© 2017-2021, PTC Inc. (PTC). Alle Rechte vorbehalten. Die hierin enthaltenen Informationen dienen nur zur Information; sie können ohne vorherige Bekanntgabe geändert werden und enthalten keinerlei Gewährleistung oder Angebote seitens PTC. PTC, das PTC Logo und alle PTC Produktnamen und -logos sind Marken oder eingetragene Marken von PTC und/oder deren Tochtergesellschaften in den USA und

anderen Ländern. Alle anderen Produkt- oder Unternehmensnamen sind Eigentum ihrer jeweiligen Inhaber. Release-Termine für Produkte und Funktionsumfänge können nach Ermessen von PTC geändert werden.

Dieses Dokument ist ein Leitfaden für die Installation und Lizenzierung von KEPServerEX V6. Es gibt drei unterschiedliche Installationsszenarien basierend auf dem Rechnerverlauf.

## <span id="page-3-0"></span>**1. KEPServerEX V6 auf einem Rechner ohne vorherige Versionen installieren**

Dieses Szenario gilt für Benutzer, die KEPServerEX V5 nicht installiert haben und KEPServerEX V6 installieren möchten.

- **1** Starten Sie den Installationsassistenten für KEPServerEX.
- **2** Wählen Sie die bevorzugte Sprache aus.
	- *In der Kepware Wissensdatenbank finden Sie eine Liste der lokalisierten Treiber.*
- **3** Lesen Sie den Lizenzvertrag und akzeptieren Sie die Bedingungen, um fortzufahren.
- **4** Akzeptieren oder ändern Sie den Speicherort der Installation unter dem Zielordner.

Standardmäßig erfolgt die Installation unter: C:\Programme\Kepware\KEPServerEX 6\.

**5** Akzeptieren oder ändern Sie das Verzeichnis im Ordner für Anwendungsdaten.

Der Ordner für Anwendungsdaten enthält Sicherungs- und Support-Dateien des Projekts. Er muss für alle autorisierten Benutzer zugänglich sein, und alle benutzerdefinierten Pfade müssen lokal auf dem PC vorhanden sein.

Standardmäßig erfolgt die Installation unter: C:\ProgramData\Kepware\ KEPServerEX 6\.

**6** Wählen Sie aus, ob auf dem Desktop eine Verknüpfung erstellt werden soll.

Wird keine Verknüpfung erstellt, ist die Konfiguration nur über das Startmenü und das Administrationsmenü des Servers zugänglich.

- **7** Optional: Wählen Sie eine vertikale Suite aus, um zugehörige Treiber und erweiterte Plugins für die Installation im Voraus auszuwählen. Wählen Sie "Typisch" aus, um alle Treiber und erweiterten Plugins zu installieren. Wählen Sie "Benutzerdefiniert" aus, um die Treiber und erweiterten Plugins, die Sie installieren möchten, anzugeben.
- **8** Wählen Sie die zu installierenden Treiber, erweiterten Plugins oder Schnittstellen aus.

Wenn eine Hauptkomponente ausgewählt wird, werden auch alle ihre Unterkomponenten installiert. Erweitern Sie den entsprechenden Baum (Kommunikationstreiber, Native Client-Schnittstellen und Plugins), um bestimmte Komponenten anzuzeigen und auszuwählen.

**9** Stellen Sie sicher, dass externe Abhängigkeiten erfüllt sind, bevor Sie mit der Installation fortfahren oder versuchen, die Funktionen während der Laufzeit zu verwenden.

Der Installationsassistent kann erkennen, wenn ausgewählte Funktionen externe Abhängigkeiten haben.

- *Weitere Informationen erhalten Sie in den Hilfedateien der einzelnen Funktionen.*
- **10** Geben Sie an, ob die dynamische Tag-Adressierung standardmäßig aktiviert werden soll und ob anonyme Anmeldungen für UA Client

#### Sitzungen zulässig sein sollen.

Diese Einstellungen können später geändert werden, haben jedoch Auswirkungen auf die Sicherheit. Gehen Sie daher vorsichtig vor.

**11** Es wird dringend empfohlen, ein eindeutiges, starkes Passwort für das Administrator-Konto festzulegen. Sie können das Festlegen eines Passworts zu diesem Zeitpunkt jedoch auch überspringen.

Das Passwort des Administrator-Benutzerkontos kann nicht zurückgesetzt werden, der Administrator-Benutzergruppe können jedoch zusätzliche Benutzer hinzugefügt werden. Die optimalen Vorgehensweisen sind, jedem Benutzer mit Administratorzugriff eindeutige Konten und Passwörter zuzuweisen, um die Integrität der Prüfung und den kontinuierlichen Zugriff unabhängig von Personalwechseln sicherzustellen.

- **12** Stellen Sie die Installation fertig.
- **13** Windows-Berechtigungen für den Ordner für Anwendungsdaten konfigurieren
	- *Weitere Informationen finden Sie im Abschnitt Ordner für Anwendungsdaten in der Server-Hilfe.*

## <span id="page-5-0"></span>**2. Upgrade von Version 5 auf Version 6**

Dieses Szenario gilt für Benutzer, die eine nicht lizenzierte Version von KEPServerEX V5 ausführen und ein Upgrade auf KEPServerEX V6 installieren möchten.

- **1** Starten Sie den Installationsassistenten für KEPServerEX.
- **2** Wählen Sie die bevorzugte Sprache aus. *In der Kepware Wissensdatenbank finden Sie eine*
- *Liste der lokalisierten Treiber.* **3** Lesen Sie den Lizenzvertrag und akzeptieren Sie die Bedingungen, um fortzufahren.

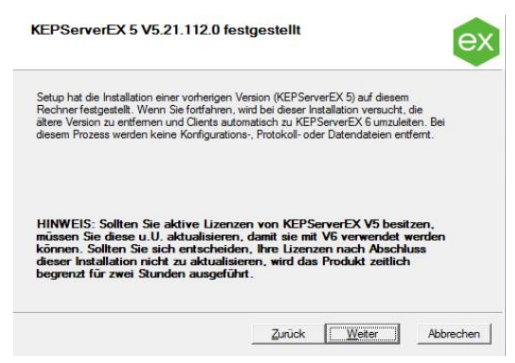

**4** Der Installationsassistent kann

erkennen, ob eine vorherige Version des Servers installiert ist. Wenn Sie mit der Installation fortfahren, wird der Legacy-Server entfernt, und alle Clients werden automatisch auf den neuen Server verwiesen. Wenn Sie beschließen fortzufahren, wird das Produkt im zeitbegrenzten Modus (Erhöhungen alle zwei Stunden) ausgeführt.

- **5** Akzeptieren oder ändern Sie den Speicherort der Installation unter dem Zielordner. Standardmäßig erfolgt die Installation unter: C:\Programme\Kepware\KEPServerEX 6\.
- **6** Akzeptieren oder ändern Sie das Installationsverzeichnis im Ordner für Anwendungsdaten.

Der Ordner für Anwendungsdaten muss für alle Benutzer zugänglich sein, und alle benutzerdefinierten Pfade müssen lokal auf dem PC vorhanden sein. Standardmäßig erfolgt die Installation unter: C:\ProgramData\.

- **7** Wählen Sie aus, ob auf dem Desktop eine Verknüpfung erstellt werden soll. Wird keine Verknüpfung erstellt, ist die Konfiguration nur über das Startmenü und das Administrationsmenü des Servers zugänglich.
- **8** Wählen Sie die zu installierenden Treiber, erweiterten Plugins oder Schnittstellen aus. Wenn eine Hauptkomponente ausgewählt wird, werden auch alle ihre Unterkomponenten installiert. Erweitern Sie den entsprechenden Baum (Kommunikationstreiber, Native Client-Schnittstellen und Plugins), um bestimmte Komponenten anzuzeigen und auszuwählen.
- **9** Stellen Sie sicher, dass externe Abhängigkeiten erfüllt sind, bevor Sie mit der Installation fortfahren oder versuchen, die Funktionen während der Laufzeit zu verwenden. Der Installationsassistent kann erkennen, wenn ausgewählte Funktionen externe Abhängigkeiten haben.
	- *Weitere Informationen erhalten Sie in den Hilfedateien der einzelnen Funktionen.*
- **10** Geben Sie an, ob die dynamische Tag-Adressierung standardmäßig aktiviert werden soll und ob anonyme Anmeldungen für UA Client Sitzungen zulässig sein sollen.

Diese Einstellungen können später geändert werden, haben jedoch Auswirkungen auf die Sicherheit. Gehen Sie daher vorsichtig vor.

**11** Es wird dringend empfohlen, ein eindeutiges, starkes Passwort für das Administrator-Konto festzulegen. Sie können das Festlegen eines Passworts zu diesem Zeitpunkt jedoch auch überspringen.

Das Passwort des Administrator-Benutzerkontos kann nicht zurückgesetzt werden, der Administrator-Benutzergruppe können jedoch zusätzliche Benutzer hinzugefügt werden. Die optimalen Vorgehensweisen sind, jedem Benutzer mit Administratorzugriff eindeutige Konten und Passwörter zuzuweisen, um die Integrität der Prüfung und den kontinuierlichen Zugriff unabhängig von Personalwechseln sicherzustellen.

- **12** Stellen Sie die Installation fertig.
- **13** Windows-Berechtigungen für den Ordner für Anwendungsdaten konfigurieren
	- ۰ *Weitere Informationen finden Sie im Abschnitt Ordner für Anwendungsdaten in der Server-Hilfe.*

## <span id="page-7-0"></span>**3. Version 6 auf einem Rechner mit Lizenzen installieren**

Dieses Szenario gilt für Benutzer, die bereits die KEPServerEX Version 5 installiert und lizenziert haben und die entweder über einen aktiven Support- und Wartungsvertrag verfügen oder nicht.

- **1** Starten Sie den Installationsassistenten für KEPServerEX V6.
- **2** Wählen Sie die bevorzugte Sprache aus.
	- *In der Kepware Wissensdatenbank finden Sie eine Liste der lokalisierten Treiber.*
- **3** Lesen Sie die Lizenzwarnung. Wenn Sie eine gültige Lizenz für KEPServerEX Version 5 haben, aber über keinen aktiven Support- und Wartungsvertrag verfügen, müssen Sie sich an das Support- und Vertriebsteam von Kepware wenden, um Ihr Abonnement zu erneuern, bevor Sie mit der Installation fortfahren. Sie können die Installation abbrechen, um Ihr Abonnement zu erneuern, oder das Produkt KEPServerEX Version 5 weiterhin verwenden. Wenn Sie beschließen fortzufahren, wird das Produkt im zeitbegrenzten Modus (Erhöhungen alle zwei Stunden) ausgeführt.
- **4** Lesen Sie den Lizenzvertrag und akzeptieren Sie die Bedingungen, um fortzufahren.
- **5** Der Installationsassistent kann erkennen, ob eine vorherige Version des Servers installiert ist. Wenn Sie mit der Installation fortfahren, wird der Legacy-Server

Lizenzwarnung

entfernt, und alle Clients werden automatisch auf den neuen Server verwiesen. Wenn Sie beschließen fortzufahren, wird das Produkt im zeitbegrenzten Modus (Erhöhungen alle zwei Stunden) ausgeführt.

**6** Akzeptieren oder ändern Sie das Installationsverzeichnis unter dem Zielordner.

> Standardmäßig erfolgt die Installation unter: C:\Programme\Kepware\KEPServerEX 6\.

**Hinweis**: Es werden während dieses Prozesses keine Konfigurationen, Protokolle oder Datendateien entfernt.

**7** Akzeptieren oder ändern Sie das Installationsverzeichnis im Ordner für Anwendungsdaten.

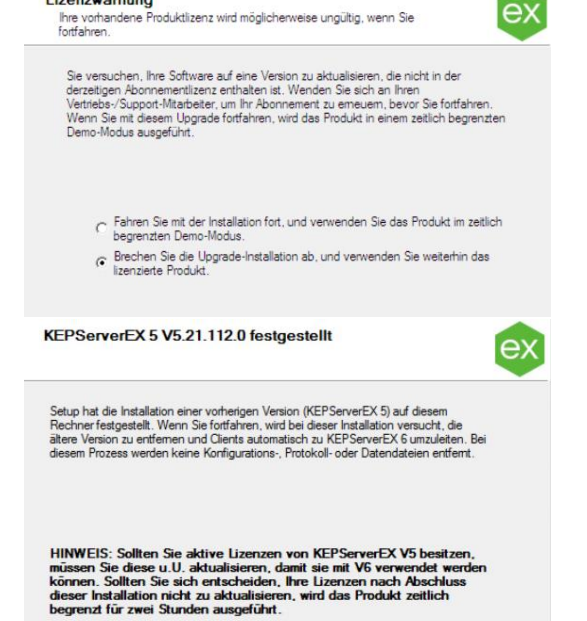

ex

Der Ordner für Anwendungsdaten muss für autorisierte Benutzer zugänglich sein, und alle benutzerdefinierten Pfade müssen lokal auf

dem PC vorhanden sein. Standardmäßig erfolgt die Installation unter: C:\ProgramData\.

#### **8** Wählen Sie aus, ob auf dem Desktop eine Verknüpfung erstellt werden soll.

Wird keine Verknüpfung erstellt, ist die Konfiguration nur über das Startmenü und das Administrationsmenü des Servers zugänglich.

**9** Wählen Sie die zu installierenden Treiber, erweiterten Plugins oder Schnittstellen aus.

Wenn eine Hauptkomponente ausgewählt wird, werden auch alle ihre Unterkomponenten installiert. Erweitern Sie den entsprechenden Baum (Kommunikationstreiber, Native Client-Schnittstellen und Plugins), um bestimmte Komponenten anzuzeigen und auszuwählen.

*10* Stellen Sie sicher, dass externe Abhängigkeiten erfüllt sind, bevor Sie mit der Installation fortfahren oder versuchen, die Funktionen während der Laufzeit zu verwenden.

Der Installationsassistent kann erkennen, wenn ausgewählte Funktionen externe Abhängigkeiten haben.

- *Weitere Informationen erhalten Sie in den Hilfedateien der einzelnen Funktionen.* 0
- **11** Geben Sie an, ob die dynamische Tag-Adressierung aktiviert werden soll und ob anonyme Anmeldungen für UA Client Sitzungen zulässig sein sollen.

Diese Einstellungen können später geändert werden, haben jedoch Auswirkungen auf die Sicherheit. Gehen Sie daher vorsichtig vor.

Es wird dringend empfohlen, ein eindeutiges, starkes Passwort für das Administrator-Konto festzulegen. Sie können das Festlegen eines Passworts zu diesem Zeitpunkt jedoch auch überspringen.

Das Passwort des Administrator-Benutzerkontos kann nicht zurückgesetzt werden, der Administrator-Benutzergruppe können jedoch zusätzliche Benutzer hinzugefügt werden. Die optimalen Vorgehensweisen sind, jedem Benutzer mit Administratorzugriff eindeutige Konten und Passwörter zuzuweisen, um die Integrität der Prüfung und den kontinuierlichen Zugriff unabhängig von Personalwechseln sicherzustellen.

**12** Windows-Berechtigungen für den Ordner für Anwendungsdaten konfigurieren

Weitere Informationen finden Sie im Abschnitt *Ordner für Anwendungsdaten* in der Server-Hilfe.

**13** Führen Sie ein Upgrade der Lizenz durch.

Die Installation der Version 6 von KEPServerEX öffnet automatisch das Dokument "KEPServerEX Version 6 lizenzieren", das Informationen zum Upgrade Ihrer Lizenz für Version 5 auf Version 6 enthält. Das Produkt wird bis zum Upgrade im zeitbegrenzten Modus (Erhöhungen alle zwei Stunden) ausgeführt.

**Hinweis**: Eine Funktion muss erst installiert werden, bevor eine Lizenz dafür aktiviert werden kann.

*Weitere Informationen zu den besten optimalen Vorgehensweisen in Bezug auf die Sicherheit der KEPServerEX Installation finden Sie im englischen Handbuc[h Secure Deployment Guide](https://www.kepware.com/getattachment/75a77920-e5b0-4dbb-8774-1bb5837b9455/kepserverex-secure-deployment-guide.pdf) auf der Kepware Website.*

## <span id="page-8-0"></span>**4. Lizenzierung in virtualisierten Umgebungen**

Lesen Sie die folgenden Dokumente, um sicherzustellen, dass die Lizenzbindungen bei der Verwendung von Kepware Produkten in virtualisierten Umgebungen nicht unerwartet unterbrochen werden.

• Optimale Vorgehensweisen

[https://www.kepware.com/en-us/support/knowledge-base/2018/can-i-license](https://www.kepware.com/en-us/support/knowledge-base/2018/can-i-license-kepserverex-on-a-virtual-machine-cl/)[kepserverex-on-a-virtual-machine-cl/](https://www.kepware.com/en-us/support/knowledge-base/2018/can-i-license-kepserverex-on-a-virtual-machine-cl/)

• Wissensdatenbank-Artikel

<https://www.ptc.com/en/support/article/CS286615>

## <span id="page-9-0"></span>**5. Ressourcen lizenzieren**

Weitere detaillierte technische Informationen und Anweisungen zum Lizenzieren von KEPServerEX Version 6 finden Sie im Handbuch Lizenzdienstprogramm. Es gibt folgende Möglichkeiten, auf das Handbuch zuzugreifen:

- **1** Über die Konfiguration von KEPServerEX
	- Klicken Sie auf **Hilfe | Serverhilfe**.
	- Suchen Sie im linksseitigen Fensterbereich das **Lizenzdienstprogramm**, und doppelklicken Sie darauf.
- **2** Über das Lizenzdienstprogramm
	- Klicken Sie mit der rechten Maustaste auf das Symbol **KEPServerEX** in der Taskleiste, und wählen Sie dann **Lizenzdienstprogramm** aus.
	- Klicken Sie auf **Hilfe**.
- **3** Über das Menü "Administration"
	- Klicken Sie mit der rechten Maustaste auf das Symbol **KEPServerEX** in der Taskleiste, und wählen Sie dann **Hilfe** aus.
	- Suchen Sie im linksseitigen Fensterbereich das **Lizenzdienstprogramm**, und doppelklicken Sie darauf.
- *Zugriff auf zusätzliche Lizenzressourcen erhalten Sie unter [https://www.kepware.com/support/licensing/.](https://www.kepware.com/support/licensing/)*

## <span id="page-9-1"></span>**6. Sprache ändern**

Nach der Installation können Sie die Sprache in ThingWorx Kepware Server jederzeit ändern:

- **1** Klicken Sie mit der rechten Maustaste auf das Symbol KEPServerEX in der Taskleiste, und wählen Sie dann **Einstellungen** aus.
- **2** Öffnen Sie die Registerkarte **Administration** und verwenden Sie das Dropdown-Menü **Auswahl der Produktsprache**, um eine Sprache auszuwählen.
- **Hinweis**: Beachten Sie, dass benutzerdefinierte Kanal-, Gerät- und Tag-Namen im Falle einer Sprachänderung nicht übersetzt werden.

## <span id="page-10-0"></span>**7. Technischer Support**

Sie haben noch Fragen? Der erfahrene Technische Support von Kepware stellt Kunden mit einem aktiven Support- und Wartungsvertrag Support mit höchster Priorität per Telefon, E-Mail und Internet bereit. Halten Sie Produktinformationen und Aktivierungs-IDs bereit. Melden Sie sich über Ihr My Kepware-Konto an, um vollständigen Zugriff auf den technischen Support zu erhalten. Auf Anfrage ist auch Vorvertriebssupport durch unsere Anwendungstechniker verfügbar.